# **대진대학교 eclass**

학생(학습자) 매뉴얼

## 이용환경 및 접속방법

### **이용환경**

- 디바이스: PC, 테블릿, 스마트폰
- 운영체제: Windows, MacOS, Linux, iOS, Android
- 브라우저: Chrome(PC, 테블릿, 스마트폰), Internet Explorer(PC), Safari(iOS, MacOS) 등 웹표준을 준수하는 모든 브라우저

### **접속방법**

- 웹 브라우저: 다음 도메인을 입력하여 접속할 수 있습니다.
- 도메인: **[eclass.daejin.ac.kr](http://eclass.daejin.ac.kr)**

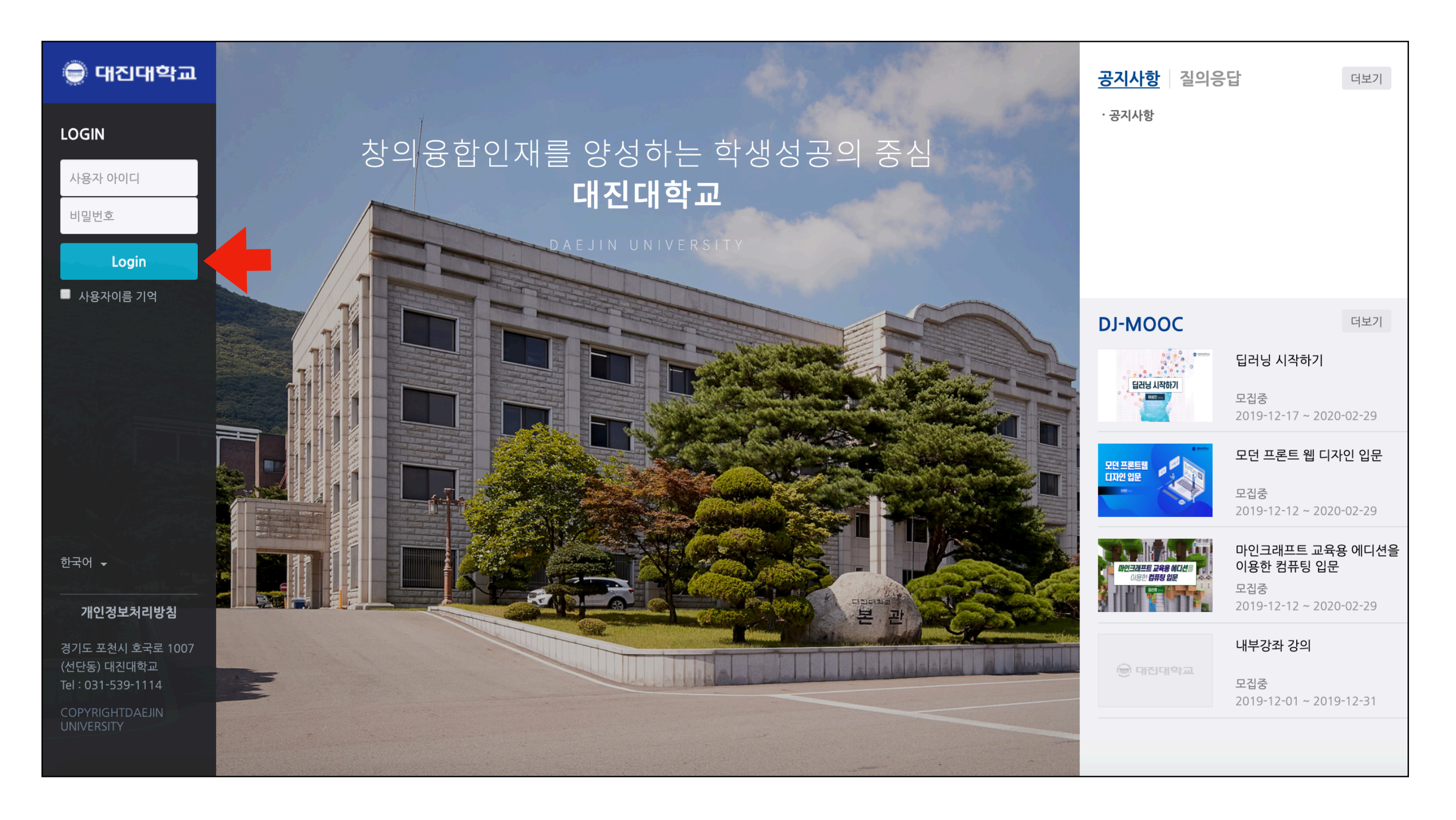

**로그인** 

### - 웹 브라우저: 화면 좌측에 아이디(학번)과 비밀번호 입력 후, **[Login]** 버튼을 클릭하여 로그인합니다.

### 메인화면(Dashboard)

### **좌측메뉴**

- My Page **Inter Pashboard, 파일관리, 진행강좌 공지, 개인정보 수정**
- 교과과정 | 수강강좌(학기별 강좌조회), 조교/청강생 신청
- DJ-MOOC | 공개강좌 수강 신청, 이수 내역 확인
- 내부강좌 | 교수, 학생, 교직원을 위해 개설된 교육 프로그램
- e-Class | 커뮤니티 목적 강의실 목록
- 메시지 | 교수자 또는 동료 학습자와의 메시지 발신/수신 내역
- 이용안내 | 사이트 공지사항, 이용관련 문의사항, 매뉴얼 등

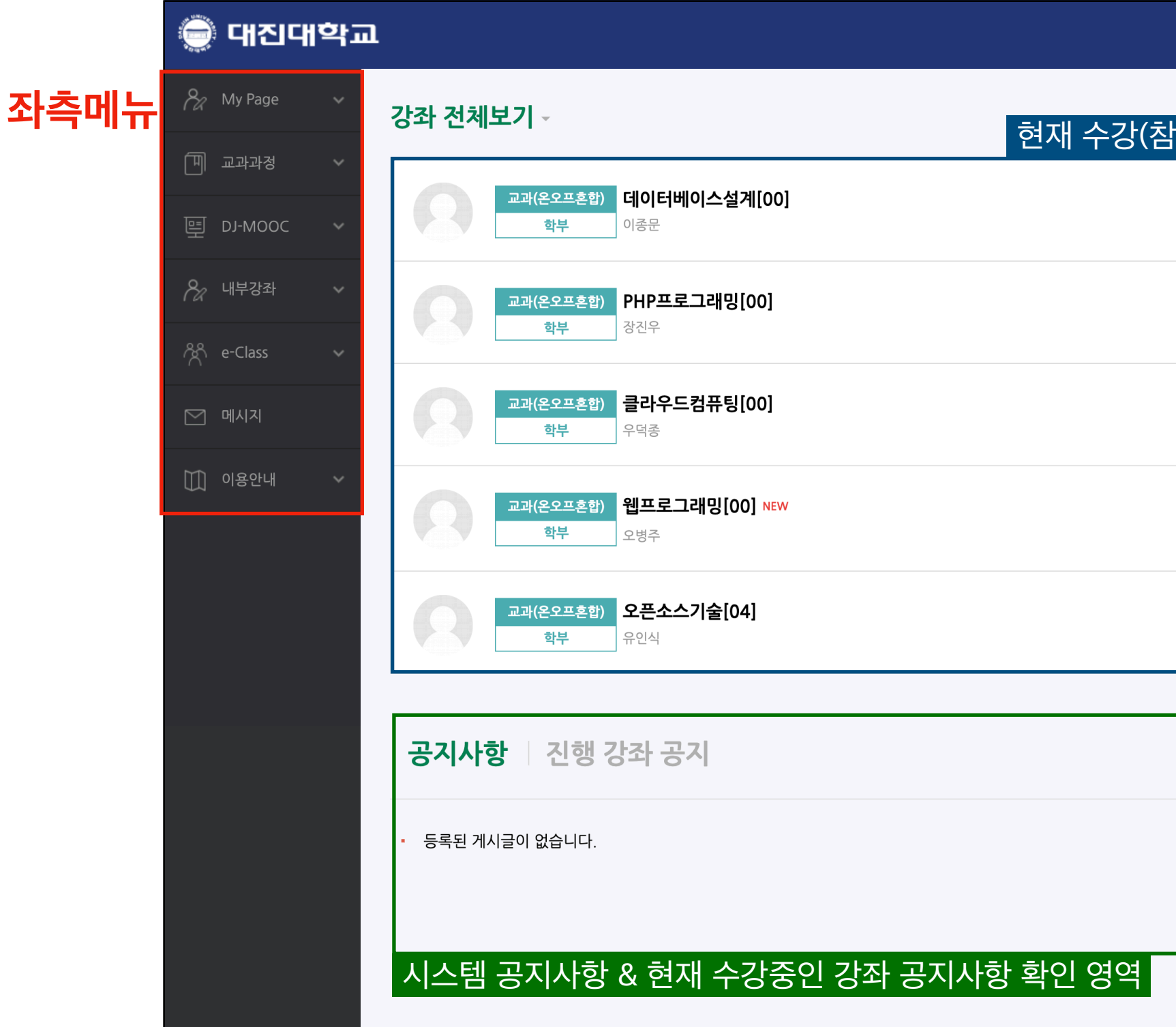

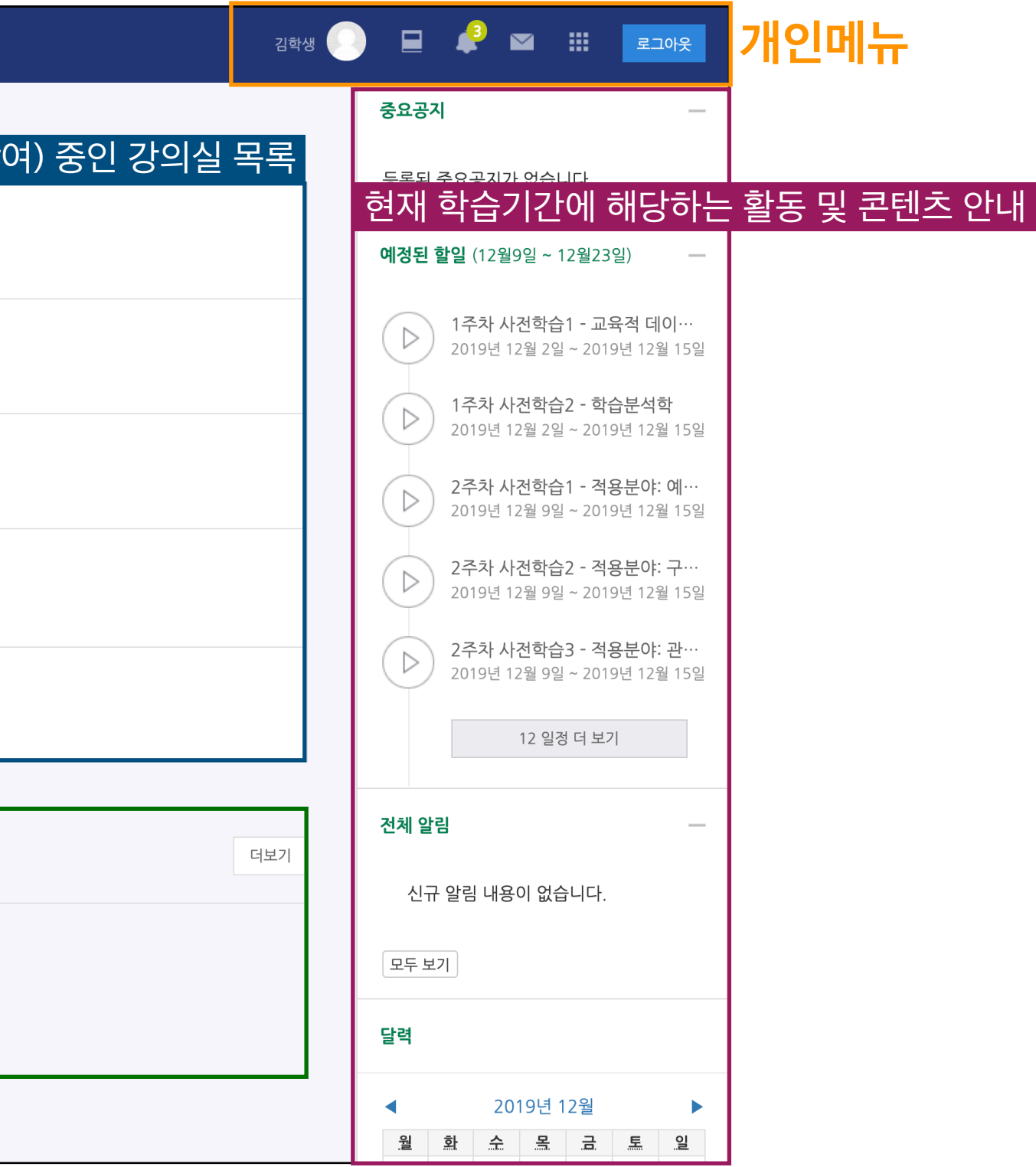

### **개인메뉴**

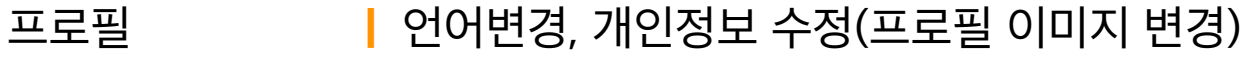

- 진행중인 강좌 | 진행중인 강좌 목록
- 전체알림 | 새로운 공지사항, 학습자료 및 활동 알림
- 메시지 | 새로운 메시지(교수자 또는 동료 학습자 발송)
- 즐겨찾기 \_ N \_ N \_ N \_ 고내 관련 사이트
- 로그아웃 | 사이트 로그아웃

## 강의실 인터페이스

- 페이지를 상하로 이동하며 주차를 이동할 수 있습니다.

- 주차에 등록된 학습 자료(파일, 동영상 등) 및 활동(과제, 퀴즈, 토론 등)을 클릭하여 이용할 수 있습니다.

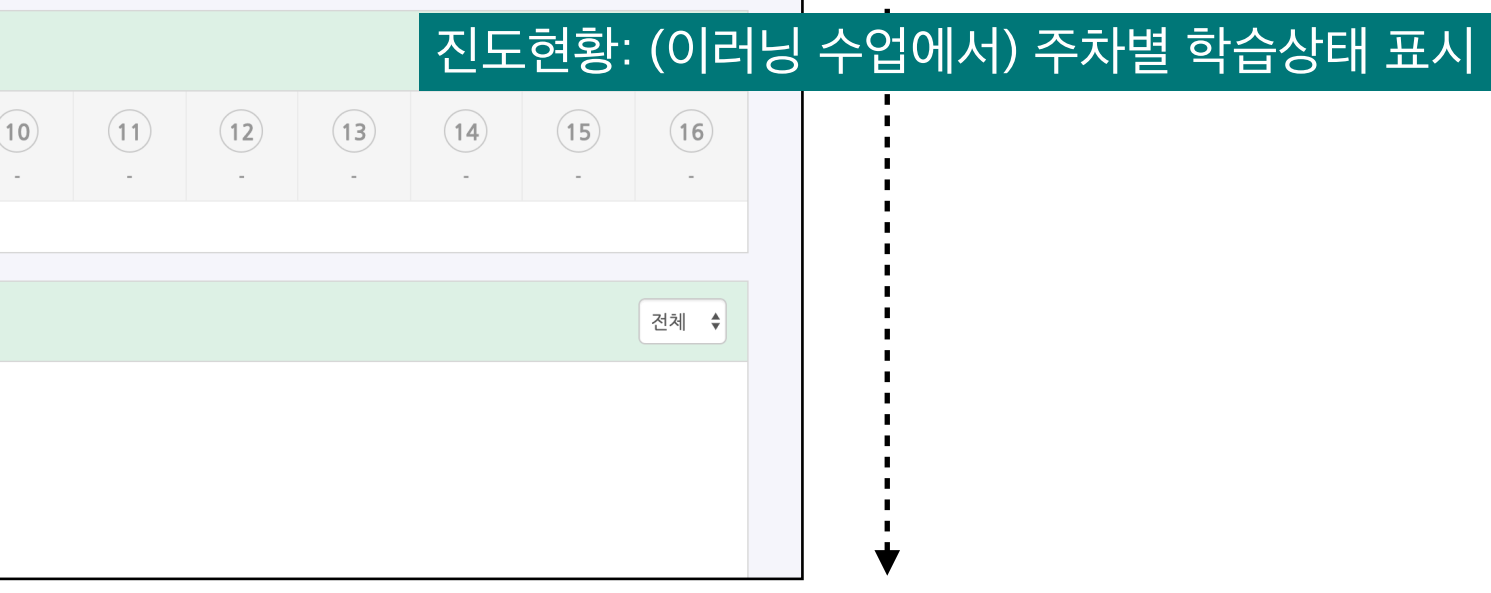

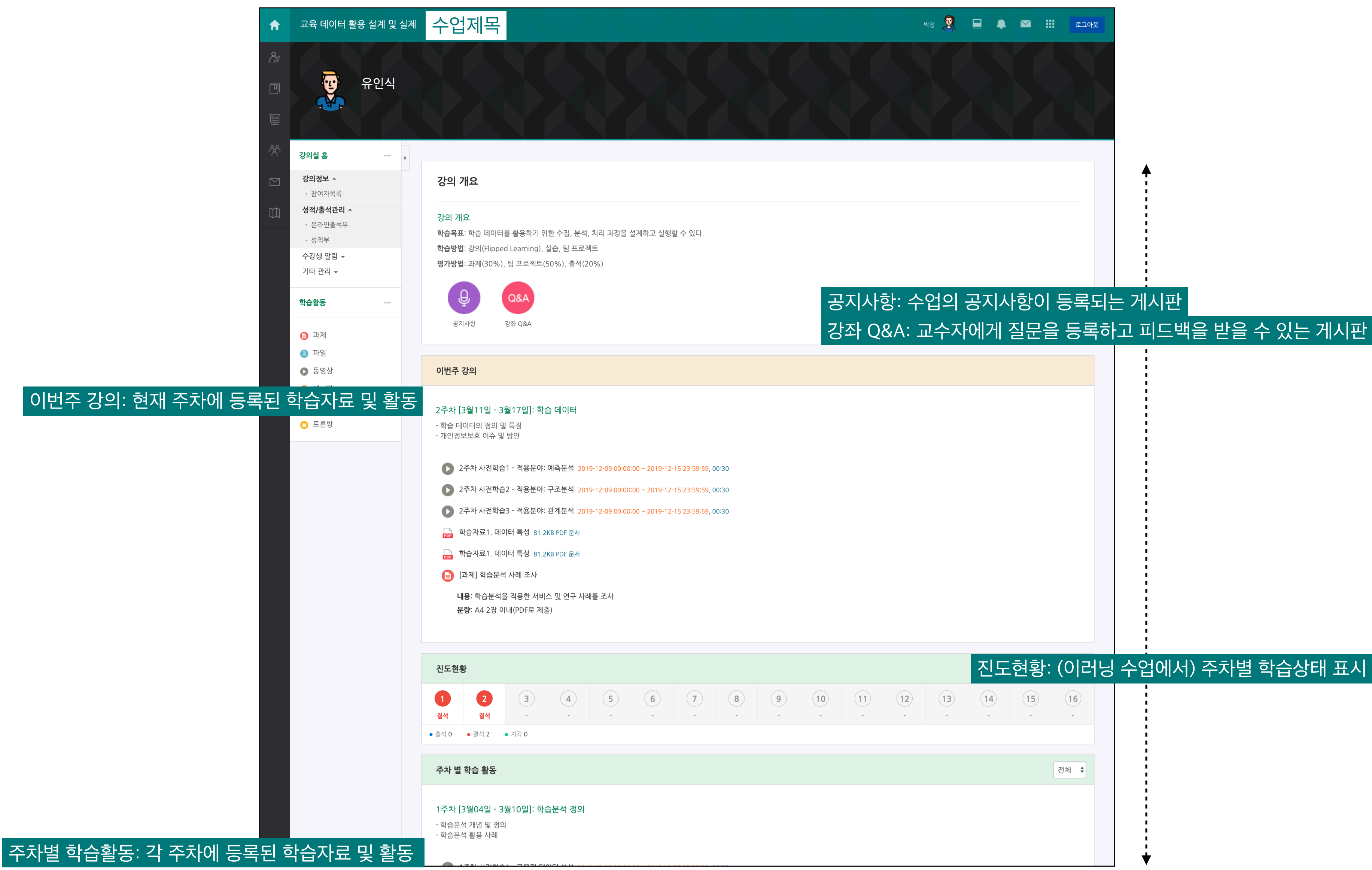

### 학습자료: 파일

- 강의실에 등록된 학습자료를 클릭하여 이용(접근)할 수 있습니다.
- 문서 자료는 교수자의 설정에 따라 웹 문서뷰어에서 보일 수 있으며, 다운로드 가능 여부도 교수자의 설정에 따라 다를 수 있습니다.
- 문서 파일은 문서의 포맷(PDF, XLSX, DOCX, PPTX, HWP)을 아이콘으로 표시합니다.

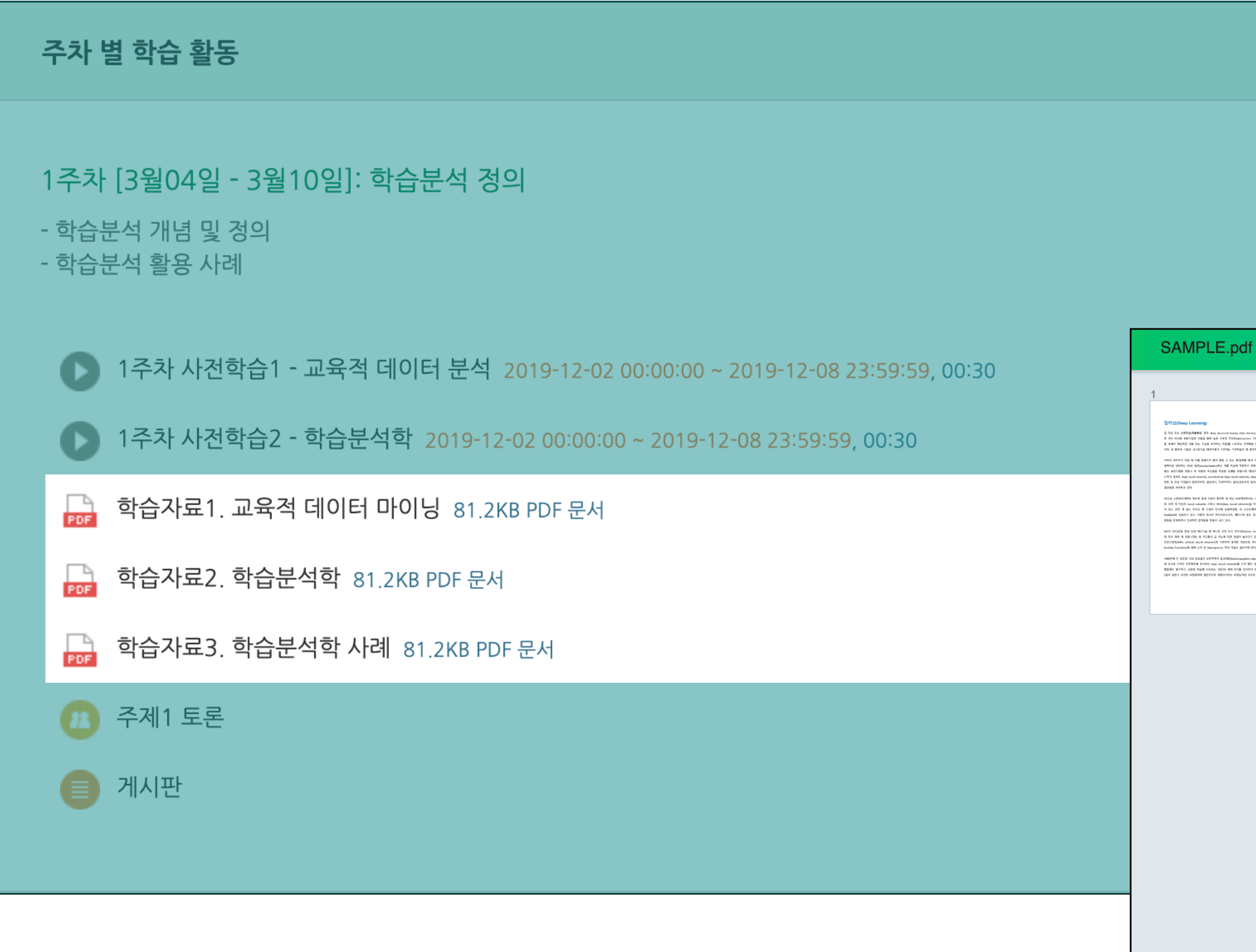

**문서뷰어**

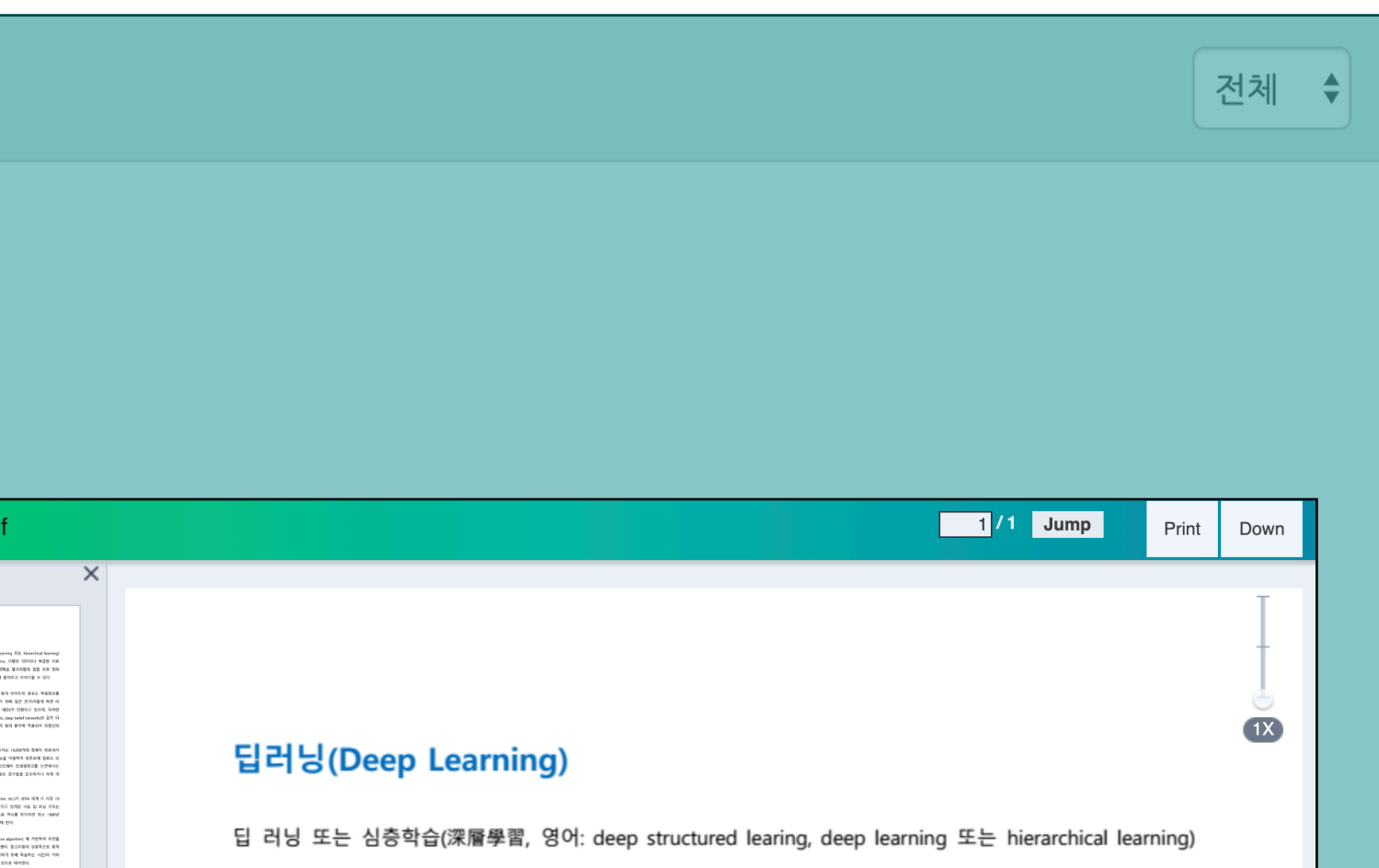

은 여러 비선형 변환기법의 조합을 통해 높은 수준의 추상화(abstractions, 다량의 데이터나 복잡한 자료 들 속에서 핵심적인 내용 또는 기능을 요약하는 작업)를 시도하는 기계학습 알고리즘의 집합 으로 정의 되며, 큰 틀에서 사람의 사고방식을 컴퓨터에게 가르치는 기계학습의 한 분야라고 이야기할 수 있다.

어떠한 데이터가 있을 때 이를 컴퓨터가 알아 들을 수 있는 형태(예를 들어 이미지의 경우는 픽셀정보를 열벡터로 표현하는 등)로 표현(representation)하고 이를 학습에 적용하기 위해 많은 연구(어떻게 하면 더 좋은 표현기법을 만들고 또 어떻게 이것들을 학습할 모델을 만들지에 대한)가 진행되고 있으며, 이러한 노력의 결과로 deep neural networks, convolutional deep neural networks, deep belief networks와 같은 다 양한 딥 러닝 기법들이 컴퓨터비젼, 음성인식, 자연어처리, 음성/신호처리 등의 분야에 적용되어 최첨단의 결과들을 보여주고 있다.

2012년 스탠포드대학의 앤드류 응과 구글이 함께한 딥 러닝 프로젝트에서는 16,000개의 컴퓨터 프로세서 와 10억 개 이상의 neural networks 그리고 DNN(deep neural networks)을 이용하여 유튜브에 업로드 되 어 있는 천만 개 넘는 비디오 중 고양이 인식에 성공하였다. 이 소프트웨어 프레임워크를 논문에서는 DistBelief로 언급하고 있다. 이뿐만 아니라 마이크로소프트, 페이스북 등도 연구팀을 인수하거나 자체 개 발팀을 운영하면서 인상적인 업적들을 만들어 내고 있다.

MIT가 2013년을 빛낼 10대 혁신기술 중 하나로 선정 하고 가트너(Gartner, Inc.)가 2014 세계 IT 시장 10 대 주요 예측 에 포함시키는 등 최근들어 딥 러닝에 대한 관심이 높아지고 있지만 사실 딥 러닝 구조는 인공신경망(ANN, artificial neural networks)에 기반하여 설계된 개념으로 역사를 따지자면 최소 1980년 Kunihiko Fukushima에 의해 소개 된 Neocognitron 까지 거슬러 올라가야 한다.

1989년에 얀 르쿤과 그의 동료들은 오류역전파 알고리즘(backpropagation algorithm) 에 기반하여 우편물 에 손으로 쓰여진 우편번호를 인식하는 deep neural networks를 소개 했다. 알고리즘이 성공적으로 동작

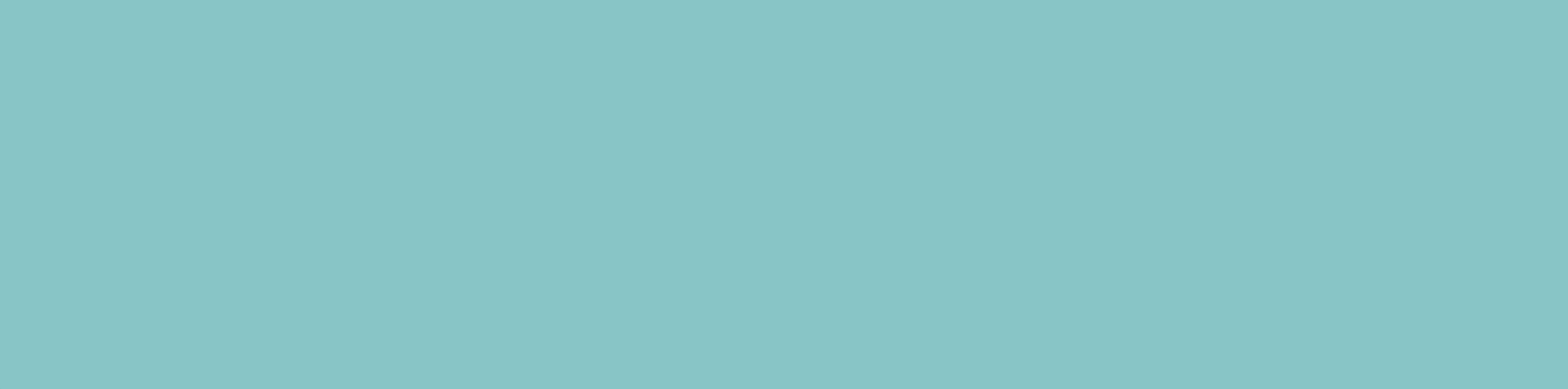

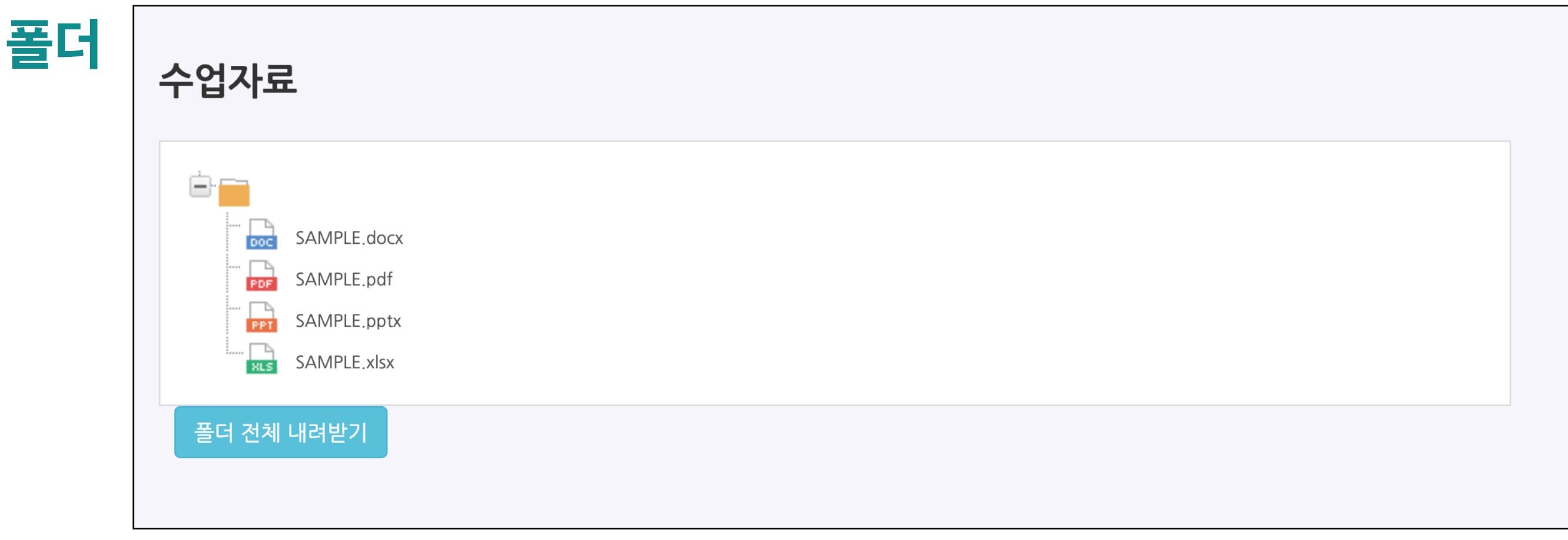

## 학습자료: 폴더

- 강의실에 등록된 폴더를 클릭하여 이용(접근)할 수 있습니다.
- 폴더는 교수자가 복수의 수업자료(그룹)를 전달할 때 사용합니다..
- 폴더 내 파일을 클릭하여 자료를 내려받을 수 있습니다..

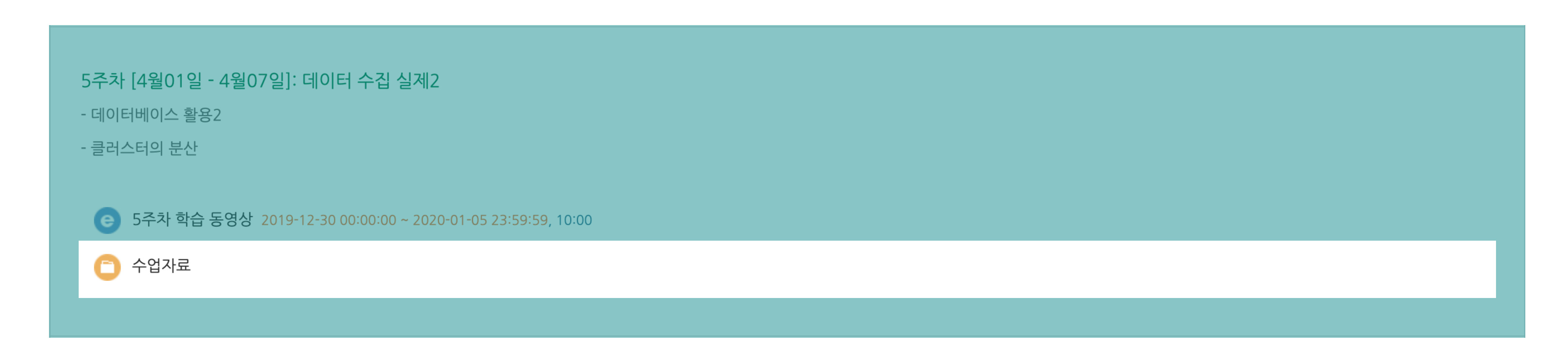

### 학습자료: 동영상 / CMAKER

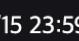

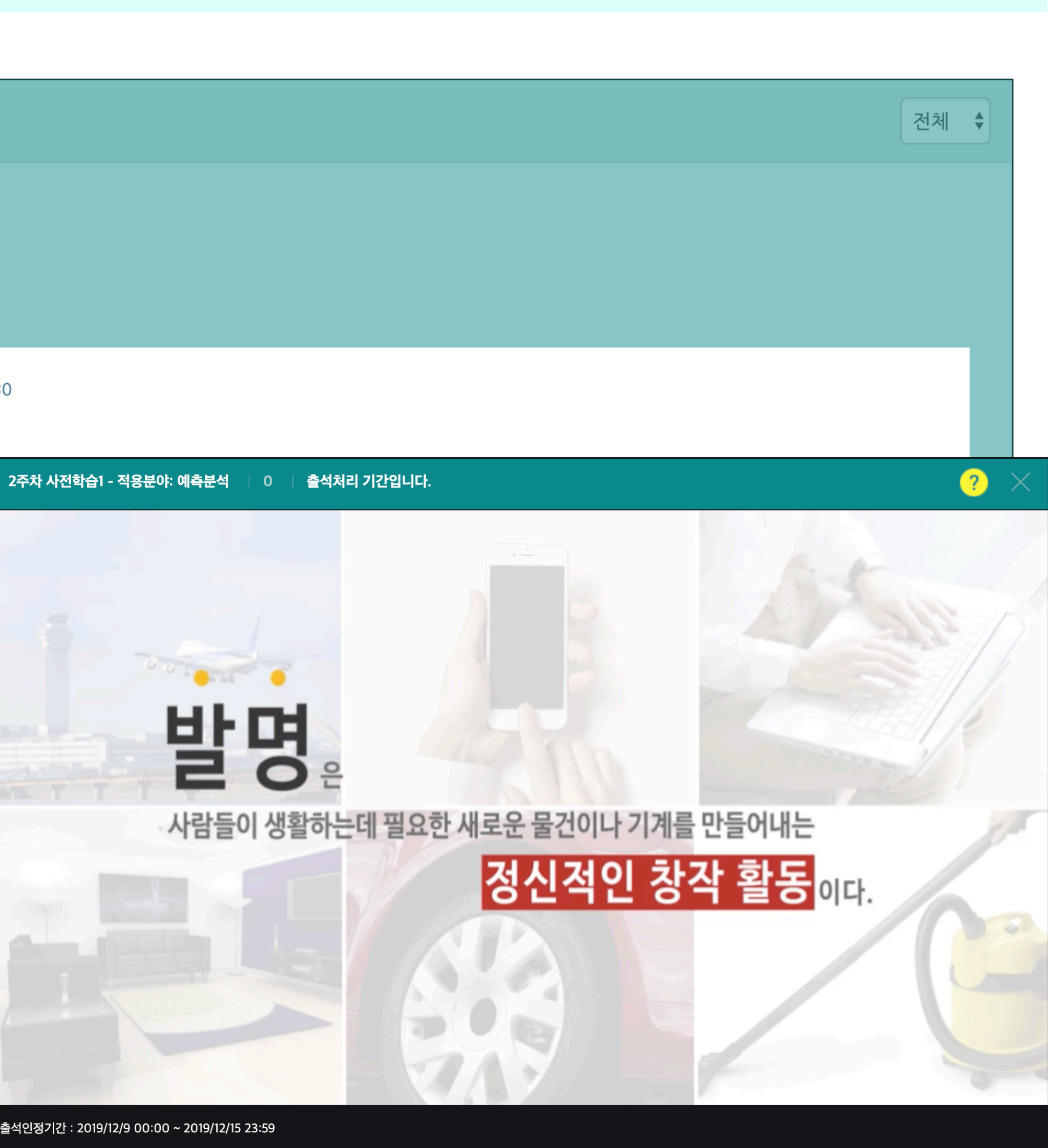

- 강의실에 등록된 동영상을 클릭하여 이용(접근)할 수 있습니다.
- 학습여부(진도체크)를 확인하는 동영상은 학습기간을 확인하시기 바랍니다(동영상 제목 오른쪽에 붉은 글씨로 기간 표기).
- 창이 열리면 재생 버튼(▶)을 클릭하여 재생합니다(실제 재생한 기록을 기준으로 학습여부를 판단).
- 학습 완료 후 창을 닫아야 정상적으로 학습기록이 보관됩니다.

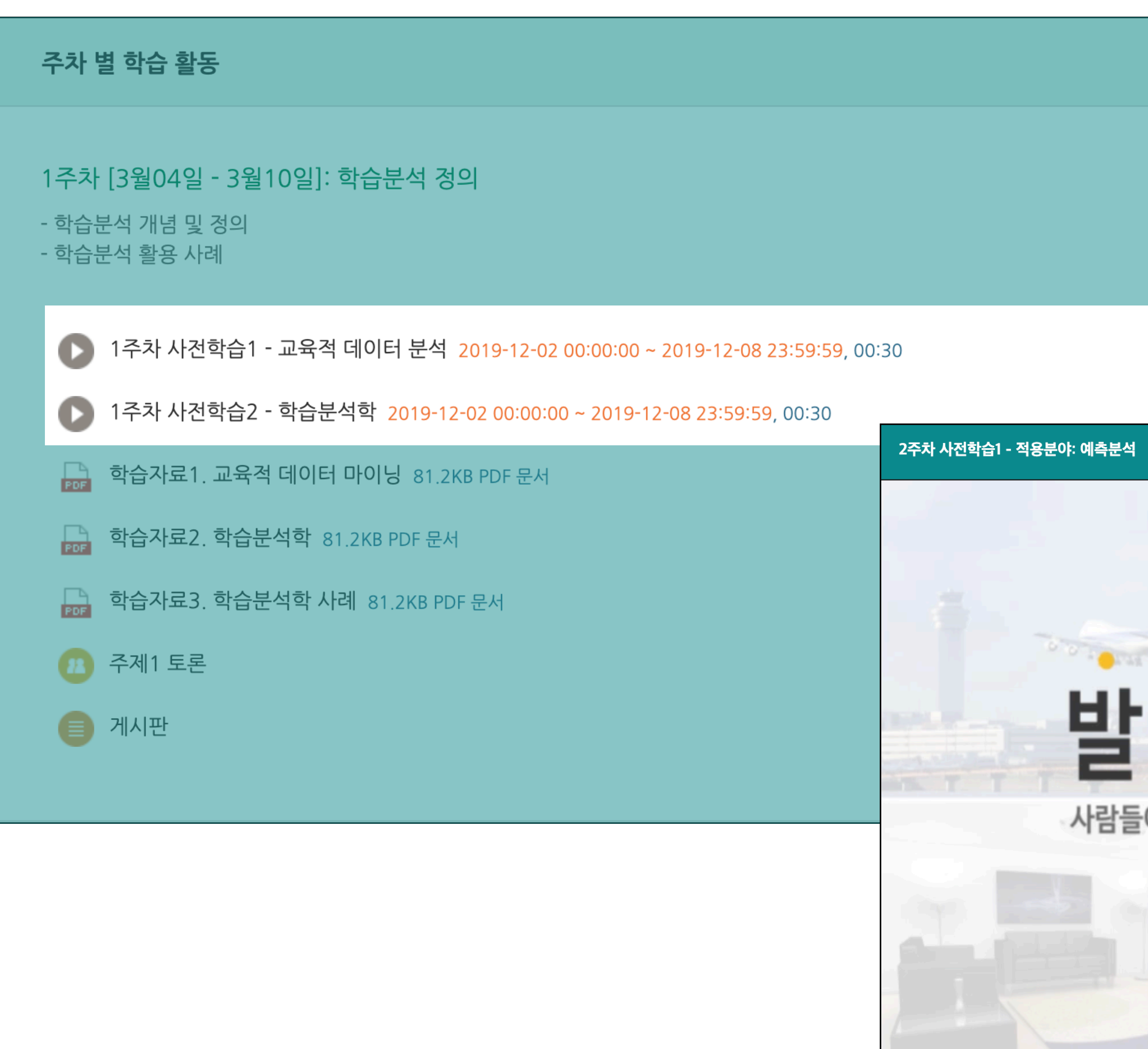

## 학습자료: 이러닝콘텐츠

目目目

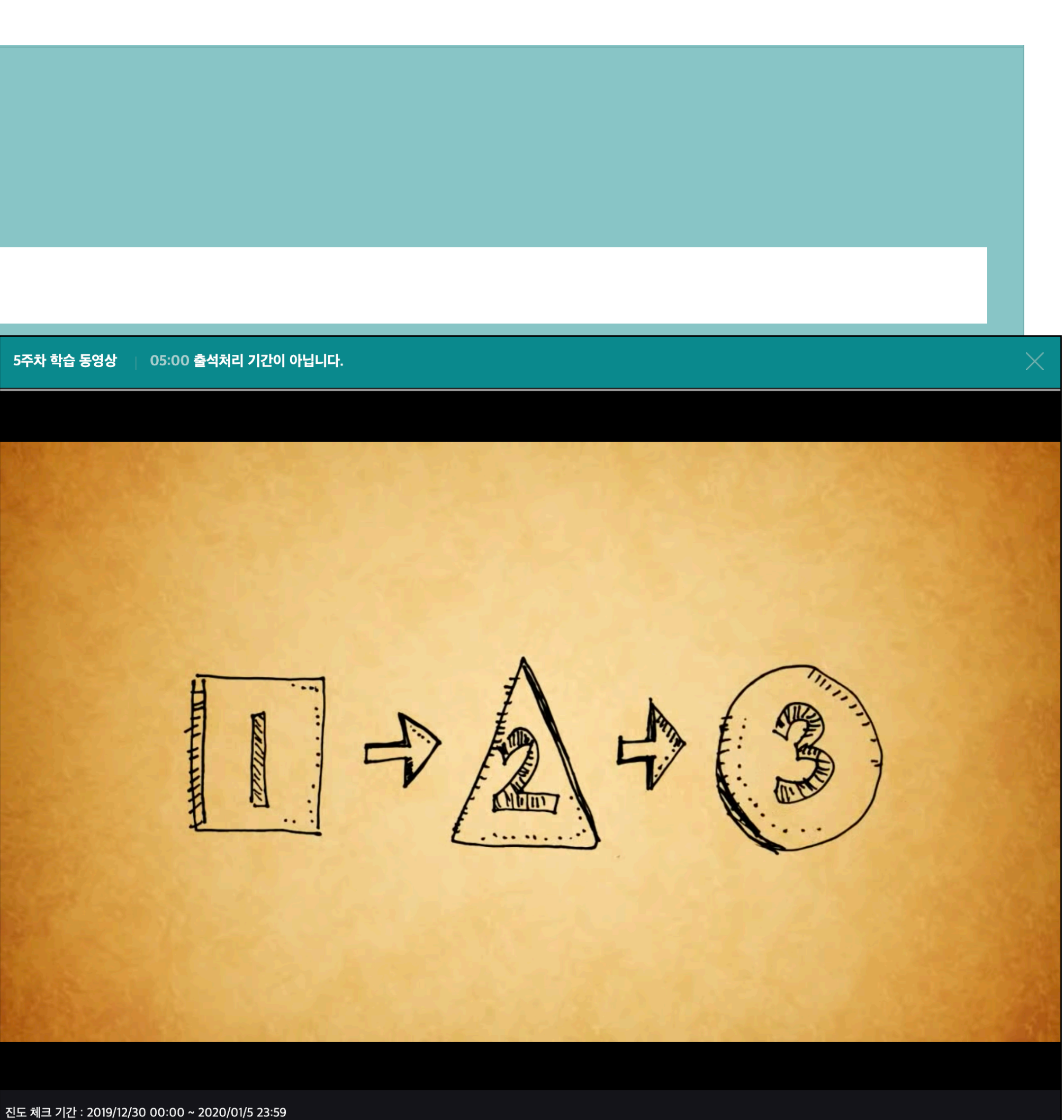

- 강의실에 등록된 이러닝콘텐츠를 클릭하여 이용(접근)할 수 있습니다.
- 학습여부(진도체크)를 확인하는 이러닝콘텐츠는 학습기간을 확인하시기 바랍니다(이러닝콘텐츠 제목 오른쪽에 붉은 글씨로 기간 표기).
- 이러닝콘텐츠는 콘텐츠 포맷에 따라 모바일에서 재생이 불가능 할 수 있습니다.
- 학습 완료 후 창을 닫아야 정상적으로 학습기록이 보관됩니다.

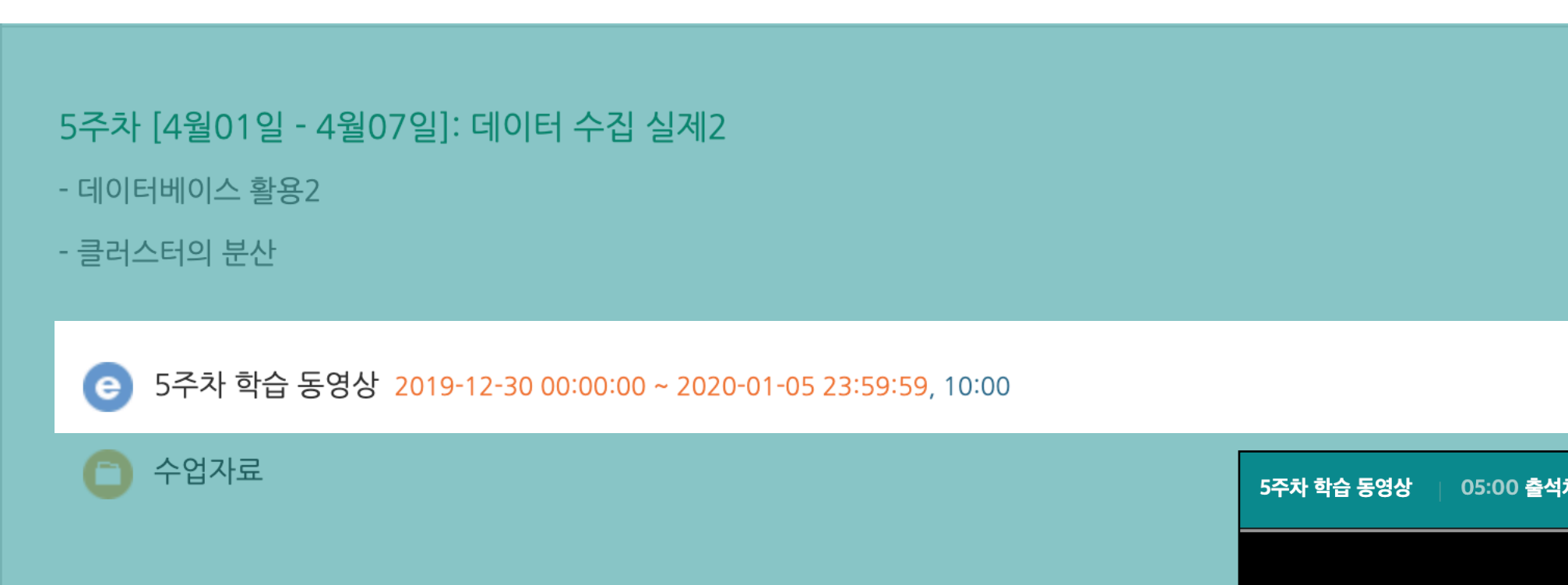

## **이러닝콘텐츠 뷰어**

## 학습자료: URL링크, 웹문서

 $\begin{array}{ccccc} \frac{1}{4} & \frac{1}{2} & \frac{1}{2} & \frac{1$ 교육 데이터 활용 설계 및 실제 강의실 홈 ◆ > 교육 데이터 활용 설… > 6주차 [4월08일 - 4… > [웹문서] 수업자료 강의정보 ▲ • 참여자목록 [웹문서] 수업자료 성적/출석관리 소 • 온라인출석부 **Moodle is a** free and open-source learning management system (LMS) written in PHP and distributed<br>under the GNU General Public License.<sup>[3][4]</sup> Developed on pedagogical principles,<sup>[5][6]</sup> Moodle is used<br>for blended lear • 성적부 수강생 알림 ▼ universities, workplaces and other sectors.<sup>[</sup> 기타 관리 ▼ With customizable management features, it is used to create private websites with online courses for educators and trainers to achieve learning goals.<sup>[10][11]</sup> Moodle (acronym for *modular object*oriented dynamic learning environment) allows for extending and tailoring learning environments using community-sourced plugins.<sup>[12]</sup> 학습활동 Contents • 1 Overview o 1.1Plugins o 1.2Themes · 1.3Mobile • 2E-learning standards support • 3Deployment • 4Interoperability • 5Background ○ 5.1 Origins ● 5.2Pedagogical approach ○ 5.30rigin of name • 6Development <sup>o</sup> 6.1 Releases • 7Moodle conferences • 8Adoption • 9See also • 10References • 11 External links Overview

> Moodle was originally developed by Martin Dougiamas to help educators create online courses with a focus on interaction and collaborative construction of content, and it is in continual evolution. The first version of Moodle was released on 20 August 2002.<sup>[13]</sup> Nowadays the Moodle Project is led and coordinated by Moodle HQ, an Australian company of 50 developers which is financially supported by a network of eighty-four Moodle Partner service companies worldwide. Moodle's development has also been assisted by the work of open-source programmers. [14]

Moodle as a learning platform can enhance existing learning environments.<sup>[15]</sup> As an E-learning tool,

**URL 링크** 

 - 모듈을 클릭하여 웹페이지(예: 블로그, 뉴스, 위키 등)에 있는 수업자료를 새 창에서 이용(접근)할 수 있습니다. **웹문서** 

- 교수자가 작성한 웹문서(HTML)로 클릭하여 접근(확인)할 수 있습니다.

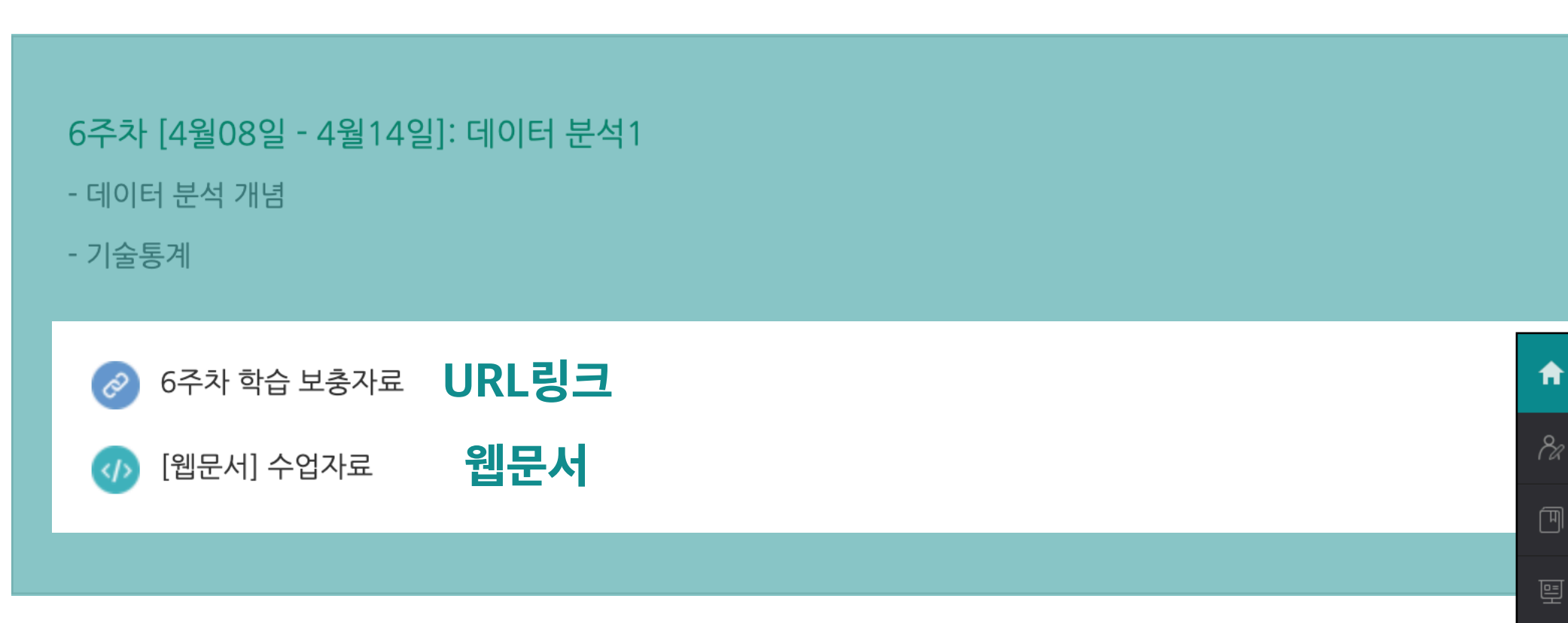

![](_page_8_Picture_5.jpeg)

### 학습활동: 과제

 - 강의실에 등록된 과제를 클릭하여 정보(내용, 기간, 제출상태)를 확인하고 제출하는 페이지로 이동이 가능합니다. - 과제 제출 형식은 첨부파일 업로드, 직접 작성이 있으며, 교수자가 과제를 생성할 때 선택합니다. - **과제 제출하기** 버튼을 클릭하여 과제 제출 페이지로 이동합니다. 이후 첨부파일 업로드 또는 작성을 진행합니다. - 제출 기한 이후에 과제를 수정(편집)하는 경우 제출 상태가 '늦은제출'로 변경됩니다.

![](_page_9_Figure_2.jpeg)

## 학습활동: 퀴즈

![](_page_10_Figure_7.jpeg)

○ d. 판단 다음 페이지

- 강의실에 등록된 퀴즈를 클릭하여 정보(응시가능 기간, 제한시간, 응시 가능 횟수)를 확인하고 응시를 시작할 수 있습니다. - 퀴즈 진행방식, 피드백, 퀴즈 이후 정보 공개, 응시 제한 옵션 등은 교수자가 선택한 옵션에 따라 다를 수 있습니다. - **바로 퀴즈에 응시** 버튼을 클릭하여 응시를 시작합니다.
- 퀴즈 응시 후 반드시 **제출 및 종료** 버튼을 눌러 응시를 완료합니다.

![](_page_10_Picture_48.jpeg)

![](_page_10_Picture_49.jpeg)

## 학습활동: 토론

비트코인을 비롯한 대부분의 암호화폐 거래에 사용된다. 암호화폐의 거래과정은 탈중앙화된 전자장부에 쓰이기 때문에 블록체인 소프트웨어를 실행하는 많은 사용자들의 각 컴퓨터에서 서버가 운영되어 <sup>이</sup> 간의 자유로운 거래가 가능하다.

Permalink | 답변 등록

### 블록체인의 첫번째 주인공: 비트코인

019-04-02 14:42 <mark>노학생</mark> 에 의해 작성

|트코인(bitcoin)은 블록체인 기술을 기반으로 만들어진 온라인 암호화페이다. 비트코인의 화폐 단위는 BTC 또는 XBT로 표시한다. 2008년 10월 사토시 나카모토라는 가명을 쓰는 프로그래머가 개발하 , 2009년 1월 프로그램 소스를 배포했다. 중앙은행이 없이 전 세계적 범위에서 P2P 방식으로 개인들 간에 자유롭게 송금 등의 금융거래를 할 수 있게 설계되어 있다. 거래장부는 블록체인 기술을 바탕으 .<br>- 전 세계적인 범위에서 여러 사용자들의 서버에 분산하여 저장하기 때문에 해킹이 사실상 불가능하다. SHA-256 기반의 암호 해시 함수를 사용한다.

009년 비트코인의 소스 코드가 공개되었고, 이더리움, 이더리움 클래식, 리플, 라이트코인, 에이코인, 대시, 모네로, 제트캐시, 퀀텀 등 다양한 알트코인들이 생겨났다. 알트코인은 비트코인 이후에 등장한 남호화폐를 의미하며[3], 비트코인은 여러 알트코인들 사이에서 일종의 기축통화 역할을 하고 있다.

Permalink | 원글 보기 | 답변 등록

### 블록체인 어드레스 개념 4 2019-04-02 14:52 정학생 에 의해 작성

비트코인 네트워크에 참여하는 사람은 모두 임의의 암호화 키쌍을 담고 있는 지갑을 갖게 된다. 공개키는 비트코인 주소와 마찬가지인데 모든 지불의 발신자와 수신자 종단점으로 작동한다. 공개키의<br>짝이 되는 비밀키는 소유자만이 지불할 수 있도록 허가하는데 사용된다. 비트코인 주소에는 소유자에 대한 정보가 포함되지 않아서 익명성을 갖고 있다. 주소는 사람이 읽을 수 있게 표기될 경우 33<br>글자 정도 된

Permalink | 원글 보기 | 답변 등록

![](_page_11_Picture_16.jpeg)

비트코인에는 현재 소유자의 공개키(주소)가 포함되어 있다. 사용자 갑이 사용자 을에게 무언가를 전송할 경우를 보자. 갑은 을의 공개키(주소)를 비트코인에 추가하고 갑이 소유한 개인키로 서명한 코인을 생성하기가 어려워질수록, 시간이 감에 따라 블록 분량마다의 보상이 줄어든다. 노드들이 받는 보상은 후보 블록에 포함된 모든 거래 내역과 관련된 거래 수수료이다.

Permalink | 원글 보기 | 답변 등록

- 강의실에 등록된 토론 모듈을 클릭하여 토론 활동에 참여할 수 있습니다.
- **주제글 쓰기** 버튼을 클릭하여 새로운 글을 작성할 수 있으며, **답변 등록** 버튼을 클릭하여 의견(답글)을 작성할 수 있습니다.

![](_page_11_Picture_75.jpeg)

## 학습활동: 게시판(일반 게시판, 공지사항, Q&A 게시판)

- 강의실의 게시판 모듈을 클릭하여 글을 읽고, 작성할 수 있습니다.
- **공지사항**: 강좌 개요의 공지사항 게시판은 공지사항 등록 목적의 게시판으로 교수자만 글을 작성할 수 있습니다.
- **강좌 Q&A**: 강좌 개요의 강좌 Q&A 게시판은 교수자에게 질문을 전달하고 피드백을 받을 수 있는 게시판입니다(비밀글 작성 가능).
- **쓰기** 버튼을 클릭하여 글을 작성할 수 있으며, 게시글을 클릭하여 글을 읽을 수 있습니다.

![](_page_12_Picture_32.jpeg)

## 학습활동: 위키

### **위키**

- 동료 학습자와 주제에 대한 공동저작을 하는 학습활동 입니다. 위키 학습활동을 클릭하여 활동으로 이동할 수 있습니다.

- 보기(이미 작성된 내용 확인), 편집(내용 추가/수정), 댓글(작성된 내용에 의견 제시), 이력(수정 이력 확인) 등의 활동이 가능합니다.

![](_page_13_Picture_21.jpeg)

## 학습활동: 설문조사

### **설문조사**

- 강의실에 등록된 설문조사를 모듈을 클릭하여 참여할 수 있습니다.
- 익명으로 설정된 설문조사는 교수자 및 관리자도 설문 응답자의 정보를 확인할 수 없습니다(설문조사 시작시 익명/기명 옵션 표시).
- 문항의 형태(선다형, 척도형, 단답형, 서술형)에 따라 응답하여 설문 응답을 완료합니다.

![](_page_14_Picture_27.jpeg)

## 학습활동: 투표

### 선택

랍니다.

며 선착순으로 선택이 가능합니다.

0월 12일 ○ 10월 18일 ○ 10월 24일

### **투표**

- 투표는 1개의 질문(문항)에 대한 선택지 중 하나를 선택하는 활동입니다.

- 투표는 교수자의 설정에 따라 익명 또는 기명으로 진행되며, 응답내용의 공개여부도 설정에 따라 다를 수 있습니다.

- 투표에는 선착순 응답 기능도 포함(옵션)되어 있습니다.

![](_page_15_Picture_37.jpeg)

### 학습활동: 팀프로젝트 동료 확인

![](_page_16_Picture_64.jpeg)

### **팀 프로젝트 동료 확인**

- 수업에서 팀프로젝트를 진행할 때, 팀 동료를 확인할 수 있습니다.

- 강의실 좌측메뉴(강의실 홈) > 기타 관리 > **팀원** 메뉴에서 확인할 수 있습니다.

![](_page_16_Picture_4.jpeg)

### 학습활동: 팀 게시판

### **팀 프로젝트 게시판**

- 팀 게시판은 팀프로젝트 동료와 중간 결과물을 저장하고 의사소통을 할 수 있는 게시판입니다.

- 게시판은 폐쇄형과 개방형이 옵션이 있습니다.
- 폐쇄형 게시판은 다른 팀 학습자들이 볼 수 없으며, 개방형 게시판은 다른 팀 동료 학습자들의 활동을 살펴볼 수 있습니다.

![](_page_17_Picture_27.jpeg)

### 학습활동: 온라인출석부

 $Q_{\alpha}$ 

강의심 혹

 $\sim$ 

![](_page_18_Picture_41.jpeg)

- 이러닝 수업 강의실은 '온라인 출석부'가 기본적으로 활성화 되어 있습니다.
- 온라인출석부가 활성화되지 않은 강의실은 '학습 진도 현황'페이지가 본 페이지의 기능의 일부 정보를 제공합니다.
- 
- 
- 
- 
- 
- 주차별, 콘텐츠별 학습 정도를 확인할 수 있으며, 'O회 열람' 버튼을 클릭하여 상세 기록을 확인할 수 있습니다.

![](_page_18_Picture_42.jpeg)

### 학습활동: 성적부

![](_page_19_Picture_59.jpeg)

- 온라인 강의실에 등록된 학습활동 점수 및 교수자가 입력한 성적을 확인할 수 있습니다.
- 강의실 좌측메뉴(강의실 홈) > 성적/출석관리 > 성적부를 클릭하여 성적부 페이지로 이동할 수 있습니다.
- 성적부는 비공개(기본값)로 처리되어 있으며, 교수자가 공개(옵션)하는 시점부터 성적을 확인할 수 있습니다.

![](_page_19_Figure_4.jpeg)

### 학습활동: 조교/청강생 신청

![](_page_20_Picture_23.jpeg)

- 청강을 원하거나, 교수자의 요청에 따라 조교로 등록을 신청할 때 본 메뉴를 활용합니다.
- 메인화면 좌측메뉴 > 나의 강좌 > 조교/청강생 신청
- 강좌명 또는 교수자명으로 검색하여 강좌를 조회하고, 신청 버튼을 눌러 신청페이지로 이동할 수 있습니다.

![](_page_20_Picture_24.jpeg)